## **Teamviewer etäyhteyden avaaminen**

Last Modified on 08/01/2016 10:22 am EET

1. Mikäli työasemalla ei vielä ole Teamviewer 10 asennusta niin ladataan se osoitteesta [http://download.teamviewer.com/download/version\\_10x/TeamViewerQS.exe](http://download.teamviewer.com/download/version_10x/TeamViewerQS.exe)[.](http://download.teamviewer.com/download/version_10x/TeamViewer_Setup.exe) Tämän jälkeen käynnistetään sovellus.

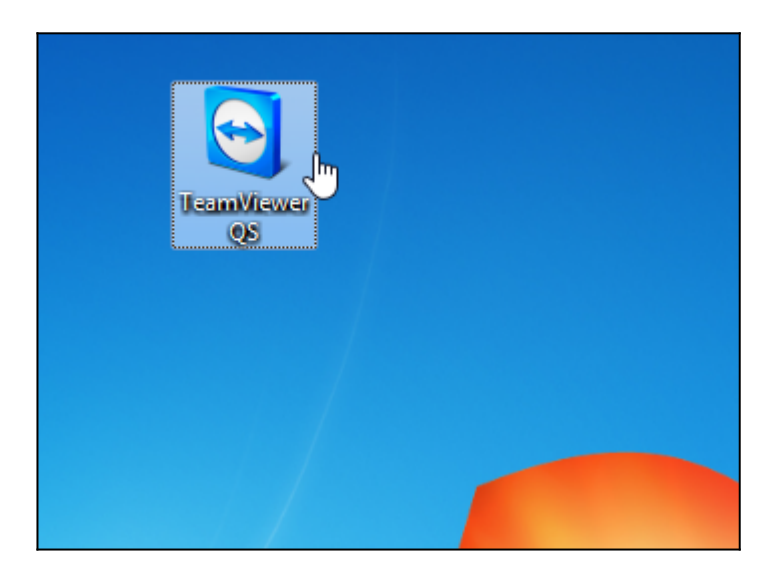

2. Kun sovellus on avattu, niin se ilmoittaa työasemakohtaisen tunnuksen ja salasanan. Ilmoitetaan nämä tiedot Centeron asiantuntijalle, jonka jälkeen etäyhteyden muodostaminen on mahdollista.

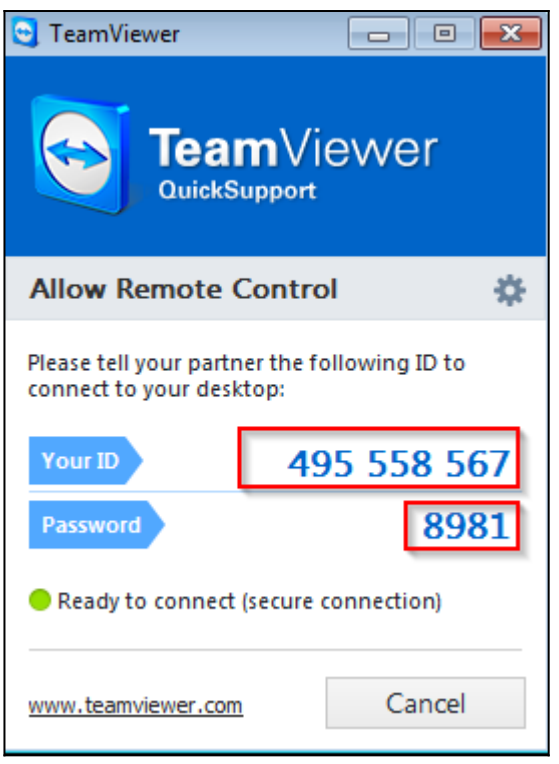

3. Etäyhteys on avattu silloin, kun työpöydän oikeassa alakulmassa on vastaavanlainen ikkuna. Centeron asiantuntija saattaa mahdollisesti avata keskusteluikkunan tai käyttää sovelluksen omaa VOIP-ratkaisua kommunikointiin.

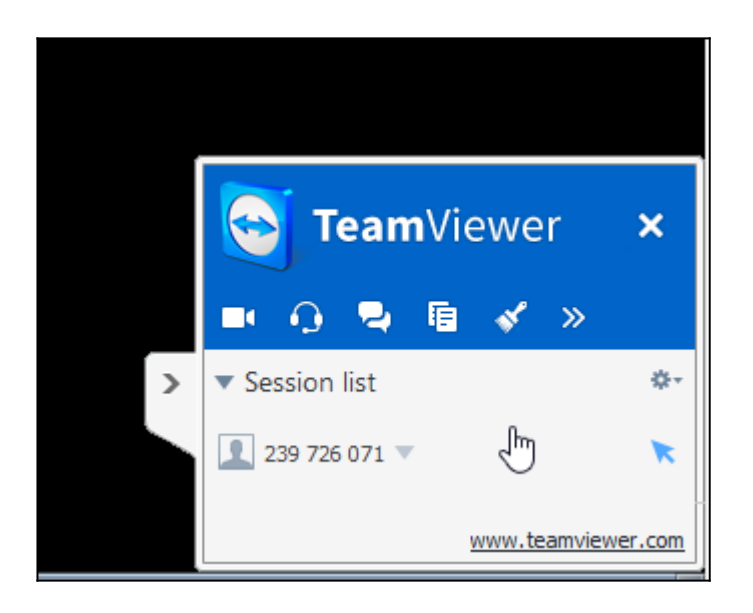

4. Chatti näyttää tältä. Tekstikenttään voi kirjoittaa viestejä ja lähettää niitä painamalla **Send**-nappia.

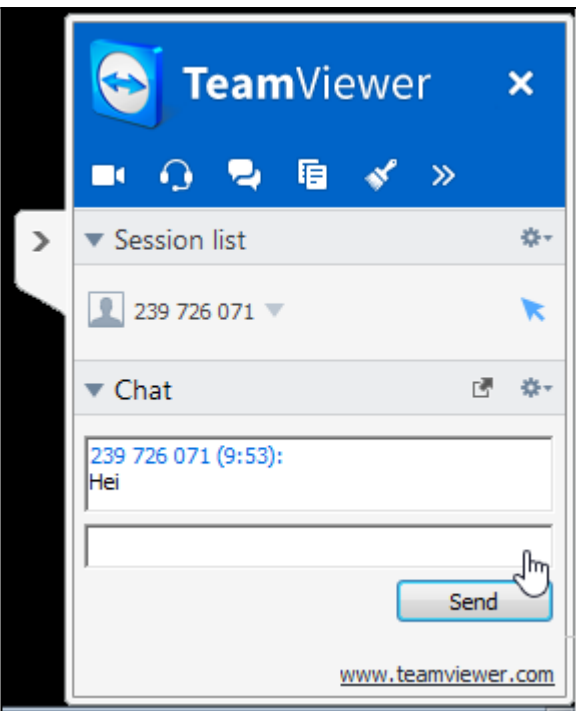

5. Etäyhteys-istunto on lopetettu silloin kun sovellus palaa aloitusikkunaan.

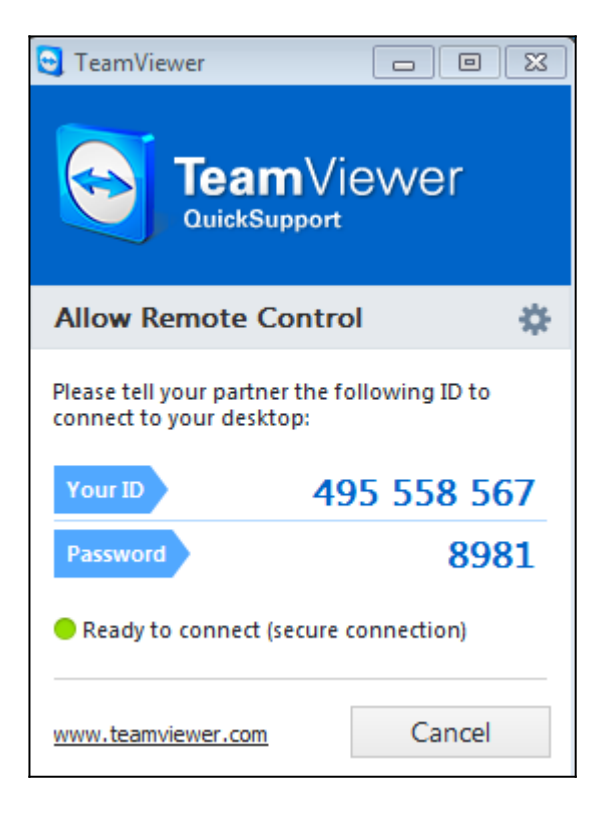